WES-2 Bridge Test Case Job Sheets

## **Task 1: Upload a small archived data case for event review (no simulation) and familiarize with simulation controls.**

- **1.** Right click on the desktop and select **Open in Terminal** to launch a shell window issue the following commands to list out the contents of an archived data case before the metadata is added:
	- **a. cd** /data1/wes cases (note you can hit the tab key after starting to type out the paths and it will sometimes finish the command for you)
	- **b. ls WES\_Test\_Exercise\_Case\_14\_2\_4\_20150725**
		- **i.** If a **localization** directory and/or a **caseMetaData.xml** file appear then this task has already been performed. If either of these is present, **see Step 24 before continuing**.
	- **c. ls WES\_Test\_Exercise\_Case\_14\_2\_4\_20150725/Processed**
		- **i.** Note only some radar, satellite, warning, obs, grid, and ffmp data.
- **2.** To start WES-2 Bridge, open a new shell window, **cd /w2b/wes** and type **./wes.sh** and hit **Enter**.
- **3.** Once the WES II Bridge GUI loads, **check to see if EDEX\_00 is Active** under the "EDEX Instances" list. **If** it is listed as **Not Active**, **right click on EDEX\_00 and select Start EDEX**.

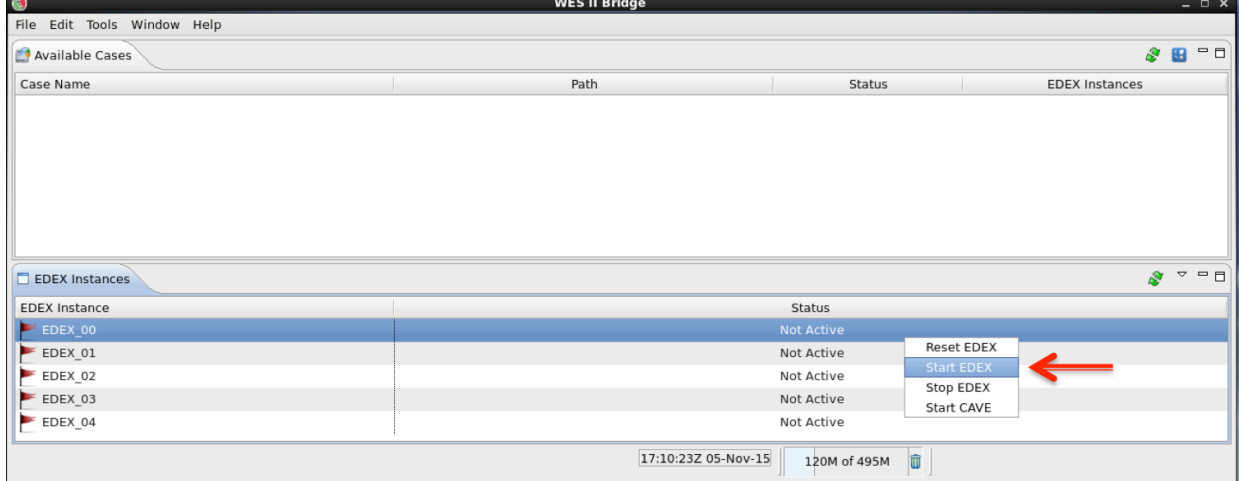

**4.** Under the **File** menu select **AWIPS Archive Case**,

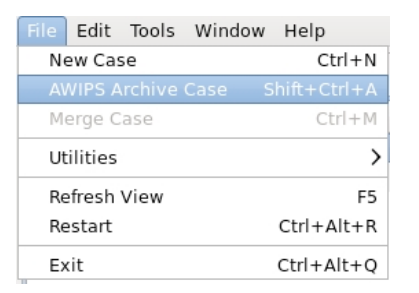

and in the wizard first page:

**a.** Click on **Browse** button and navigate to **/data1/wes\_cases/** where you will select **WES\_Test\_Exercise\_Case\_14\_2\_4\_20150725.**

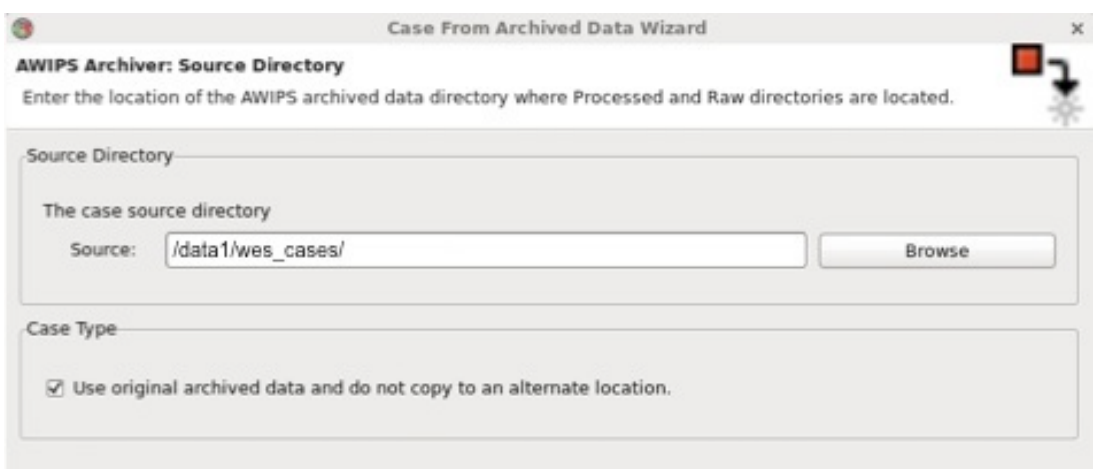

- **b. Check the "Use original archived data and do not copy to an alternate location" checkbox** to leave the WES\_Test\_Exercise\_Case\_14\_2\_4\_20150725 in its current location.
- **5.** Click the **Next** button.
- **6.** In the wizard second page enter the following:
	- **a. Case Name: Exercise Case**
	- **b. AWIPS II Version: 14.2.4** (this is used for tracking build dependencies)
	- **c. Case Description: archiver filtered case with radar, satellite, obs, warnings and FFMP data** (this is useful documentation for later use)

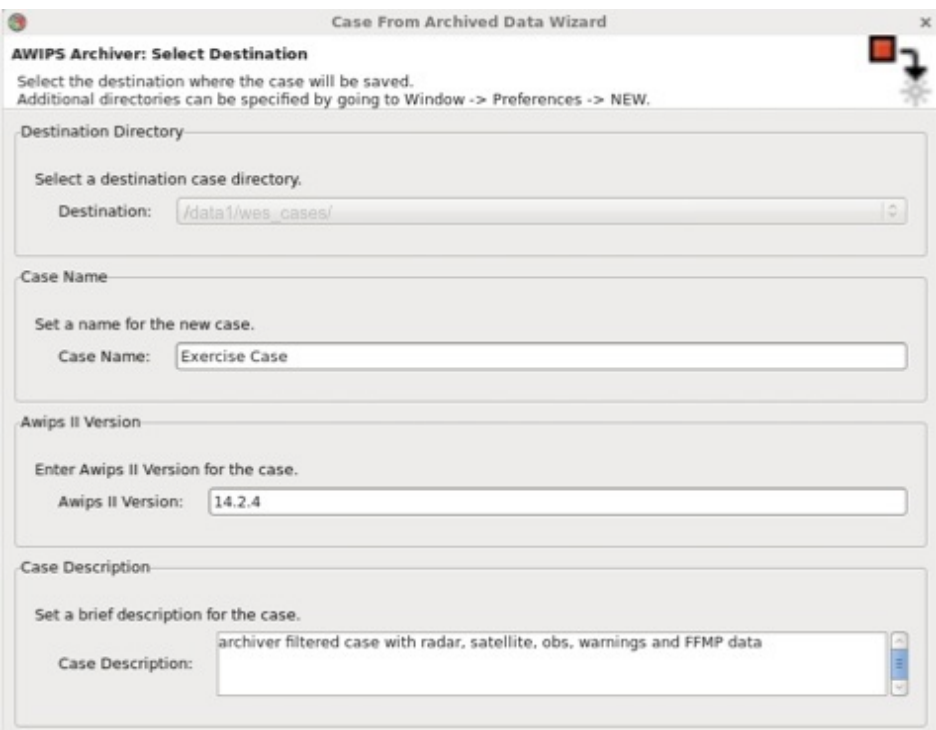

**7.** Click **Next** button.

- **8.** Under **WFOs** box, click on **Deselect All** button, and then select **OUN**.
	- **a.** note if you had a lot of data you may choose to filter the data loaded in WES by using the **Data Types**  box.
- **9.** Click the **Next** button.
- **10.** On the wizard third page enter the following:
	- **a.** Note you may want to use the Set Date button to select the time from the calendar to ensure you don't make a typo. Also note you can hold down the arrows on the spinboxes to rapidly index to a number.
	- **b. Start Date: 2013-06-01 00:00 c. End Date: 2013-06-01 04:00**

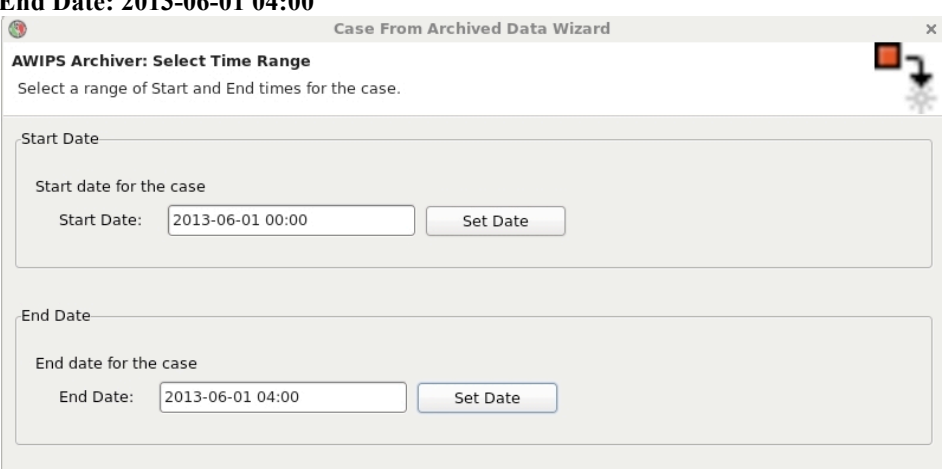

- **11.** Click the **Finish** button to create the case metadata.
	- **a.** When WES is done creating metadata for the case, you will see **Exercise Case** listed in the **Case Name** list of **Available Cases**, and it will have a status of **Not loaded**.
	- **b.** If you do not see your case listed, check under **Window**  $\rightarrow$  **Preferences** and make sure /**data1/wes** cases and **/data2** have been **added to your "Case directory paths"**

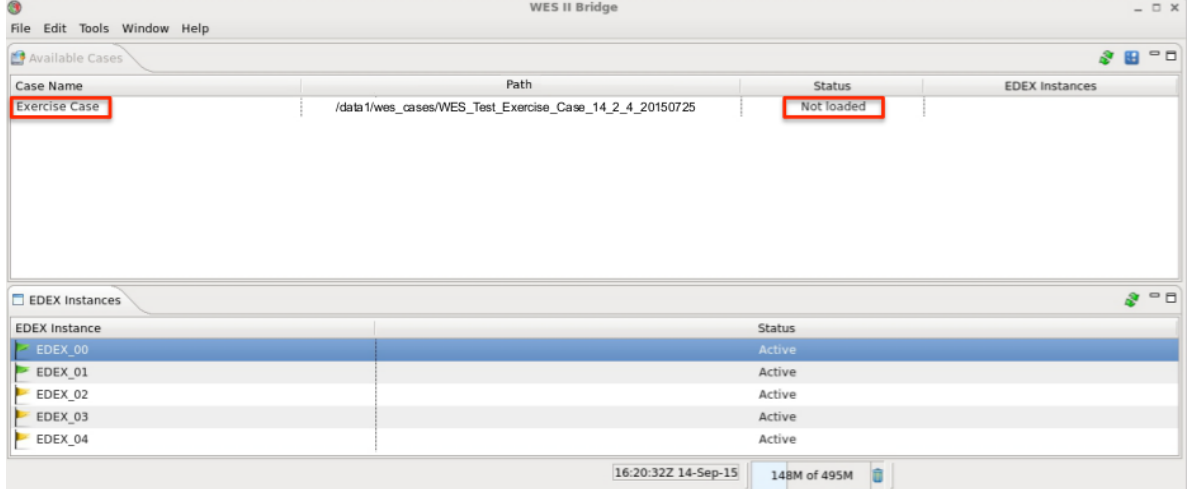

- 12. In the shell window with the WES\_Test\_Exercise\_Case 14\_2\_4\_20150725 issue the following commands to list out the contents of the case after the metadata is added:
	- **a. ls WES\_Test\_Exercise\_Case\_14\_2\_4\_20150725**
		- **i.** note the caseMetaData.xml and the localizations folder
	- **b. ls WES\_Test\_Exercise\_Case\_14\_2\_4\_20150725/localizations**
		- **i.** Note the localization utility tree and maps have been copied into the case from the AWIPS-2 installed on WES-2 Bridge.
- **13. Select the Exercise Case**, **right click on the row**, and select **Load Case.**
	- a. In the **Load Case** tab, review the metadata, and then click **Load** to load the records into the database.
		- **i.** This will take a minute or two, and the Progress Information bar will disappear when the data is loaded into an available EDEX instance.
		- **ii.** If there are no available EDEX instances, you will be prompted to unload an EDEX instance before being able to proceed.
		- **iii.** If no EDEX instances are running, WES II Bridge should prompt you to start one. You can also manually start one by right-clicking on an instance in the instance manager and choosing "Start EDEX".
- **14. Drag the vertical bar to the right,** so you can see the Status of **Exercise Case** is **Loaded** and under **EDEX Instances** which EDEX instance the case is loaded on.

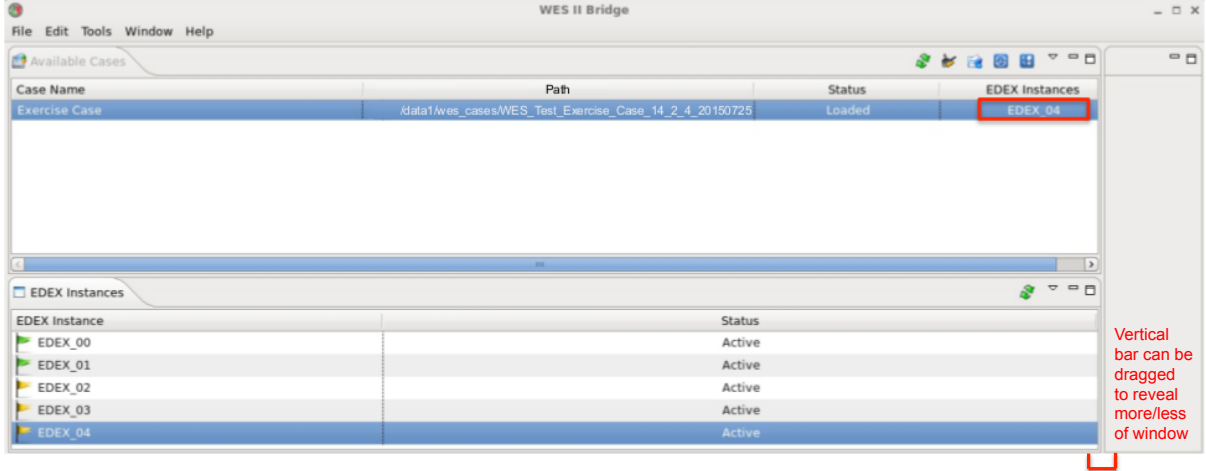

- **a.** When a case is Loaded, it can be quickly accessed for event review or simulation.
- **15. Right click** on **Exercise Case**, and select **Review.**
- **16.** In the Review Wizard, click **Finish.**
	- **a.** Click **OK** if the **Low Available Memory for Application** window appears.
	- **b.** CAVE will load with all the data visible, and after 1 minute will set the D2D clock to the end of the case for reference.
		- **i.** The D2D clock is not frozen and is moving forward past the end of the case, but has no impact.
- **17.** Under the **ktlx** menu select **All tilts base data**, increase **frame count** to **64**, and navigate through the data. **a.** Note this is static case review (no simulation), so the data doesn't update automatically.
- **18. Swap panes with an empty pane**, and under the **Obs** menu select **Local CWA Warnings** and navigate through the data.
- **19. Swap panes with an empty pane**, and under the **Satellite** menu select **4 panel (GOES M-Q)** and navigate through the data.
- **20.** Under the **Upper Air** menu, select **Oklahoma City, OK** and notice no data will load because this data type was not included in the archive case.

**21. Click on the D2D clock** and enter **2013-6-1** for the date and **1-30-00** for the time and select **Freeze time at this position.**

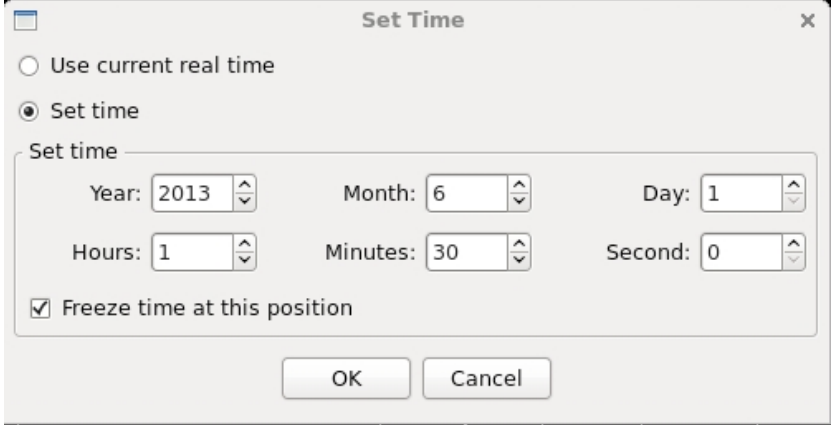

**a.** Your CAVE clock should have yellow text with a black background when the time is frozen:

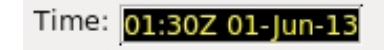

**22.** To launch another CAVE on this case, **identify the EDEX Instance** in the **Case Name** list of available cases (i.e. EDEX\_04), and then in the **EDEX Instances** on the bottom left of the WES II Bridge, **right click on the appropriate EDEX Instance row and select Start CAVE** 

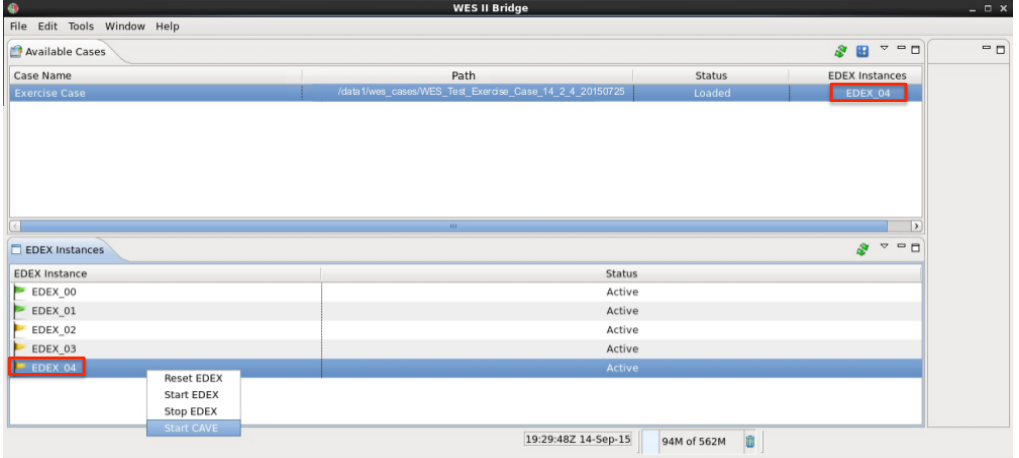

- **a.** Click **OK** on the available memory popup window if it pops up, and when CAVE launches, **move the new CAVE to a new monitor.**
- **b.** Note: You have to manually set the CAVE clock when using Start CAVE.
- **23.** Load and view data on the new CAVE and verify it is the same data.
- **24.** Shut down CAVE and the Text Workstation.

**a.** Any active EDEX started above can remain running even after shutting down CAVE.

**25.** As a final step, **navigate to /data1/wes\_cases/WES\_Test\_Exercise\_Case\_14\_2\_4\_20150725** and **remove** the **localizations** directory and the **caseMetaData.xml** file. This will reset this task for future users.

## **Task 2: Run a Simulation on a Case Not Loaded, the WES\_Test\_Case\_14\_2\_4\_20150725**

- **1.** Select the **WES\_Test\_Case\_14\_2\_4\_20150725** case in the Case Name tab, and **right click** and select **Simulation**.
- **2.** In the **Simulation tab** (may need to move the vertical slider bar to see) enter the following:
	- **a. Simulation Data Time Range**
		- **i. Start Date: 2013-05-31 22:25**
		- **ii. End Date: 2013-06-01 00:00**
		- **iii. Note:** This task loads the whole case (no need to modify the Load Data Time Range). The Simulation Data Time Range will load a subset of the case for simulation.

 $\sim$ 

**b.** Under the **WESSL Script**, select **El\_Reno\_beta.** 

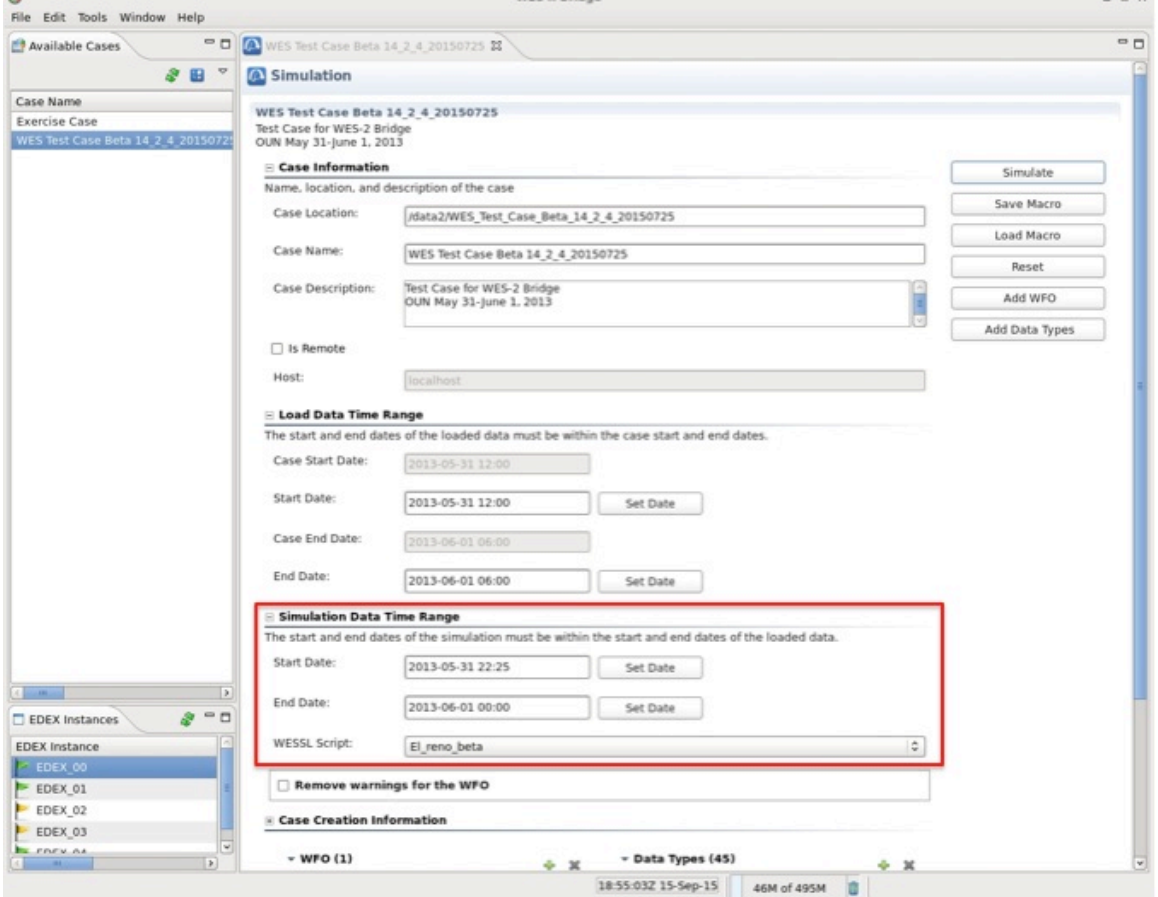

- **3.** In the **upper-right part of the simulation tab** (may need to use scroll bars), click on the **Simulate** button.
	- **a.** The case will first be Loaded into an available EDEX which will take a minute or two.
	- **b.** If no EDEX instance is available you will need to unload a case by right clicking on a case name and selecting Unload.
- **4.** Click **OK** on the available memory popup window if it pops up, and note when the WESSL2 window and Simulation Controls window pops up.
	- a. Ignore any error messages about "Requested map level(s)".
- **5.** Click the **PLAY** button on the **Simulation Controls** window.
	- a. **Note:** You will be issuing a warning during this task. There is currently an issue where warnings will not display in D2D when running a simulation on a particular EDEX for the first time. To get around this, hit **STOP** under Simulation controls, close CAVE and the WESSL window, and repeat steps 1- 4. You will be able to view your warning in D2D on this EDEX in any future simulations.
- **6.** WESSL2 will pop up a new report every few minutes, and you can click on each one of the WESSL Events manually if you want to review them.
	- **a.** during the simulation you will receive text, image, and video popups relaying information from various sources on this day.
- **7.** From the **ktlx** menu, select **0.5 Z+SRM8** and review the recent radar data.
- **8.** Under the **CAVE** menu and **New** submenu select **Text Workstation**, and then **issue a tornado warning** with WarnGen (don't spend much time doing it, just for demonstration purposes), making sure to **select a basis for the warning** (radar detected, spotter, etc.) **and/or hail threat**.
	- **a.** If you receive a message about product expiration, **click the "Go Ahead" button**.
	- **b. If warning product does not display** in the Text Workstation after you select "Create Text" in Warngen, **navigate to CAVE**  $\rightarrow$  **Preferences**  $\rightarrow$  **Text Workstation** and make sure the **host matches the workstation name you are running WES II Bridge from**.
- **9.** In a **new pane,** load the **Local CWA Warnings** plot from the **Obs** menu, and see your new warning.
- **10.** The simulation will stop at 00:00:00.
	- **a.** After the simulation has stopped, shut down CAVE and WESSL.

## **Task 3: Build a WESSL Script, and Play it in a Simulation**

**1. Check to see if EDEX\_00 is Active** under the **"EDEX Instances"** tab**. If** it is listed as **Not Active,** right-click and **select Start EDEX**

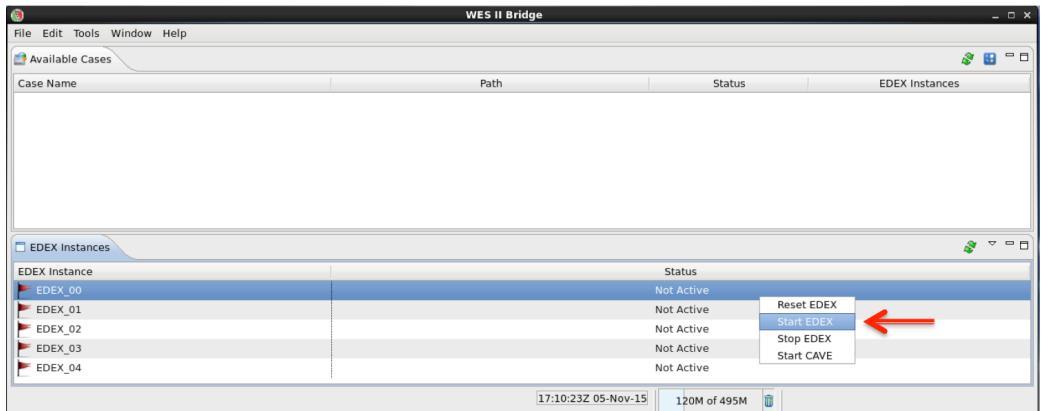

- **2. Right-click** on **WES\_Test\_Case\_14\_2\_4\_20150725** and select **Launch Script Builder.**
- **3. Click on the folder icon**, click the **New** button, and **choose a name for your script.**

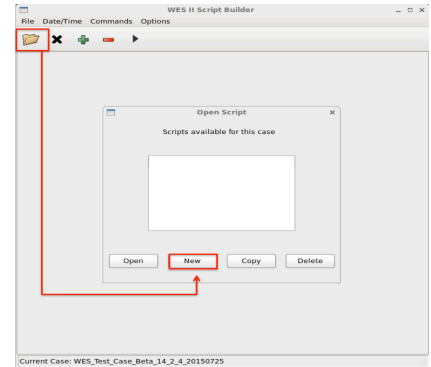

**4. Double click** on the **Date and Time empty cell** where you will enter in **2013-5-31-22-25** and click **OK**.

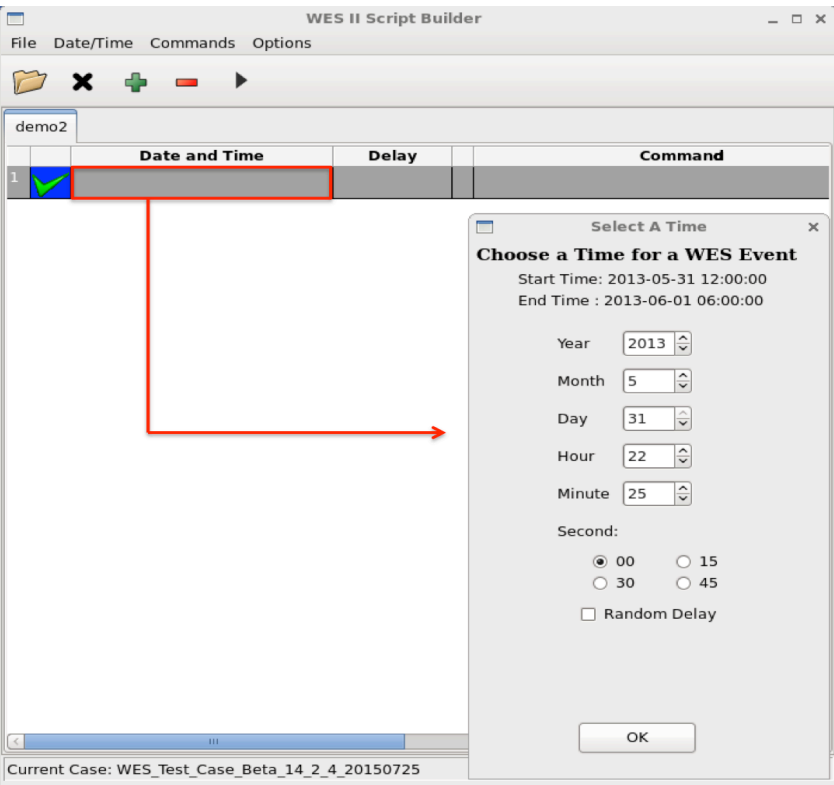

- **a. Right-click** in the **Command** box, and **select Text**.
- **b. Click in the box** and **type** "Begin Simulation", and click **OK**.

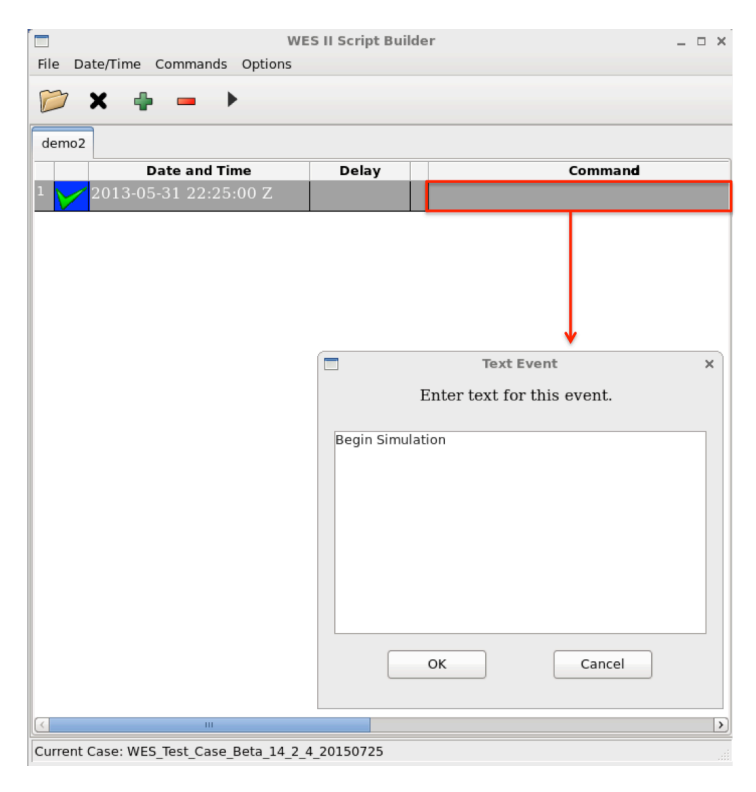

**c.** Click on the **Play** button to preview the event text popup.

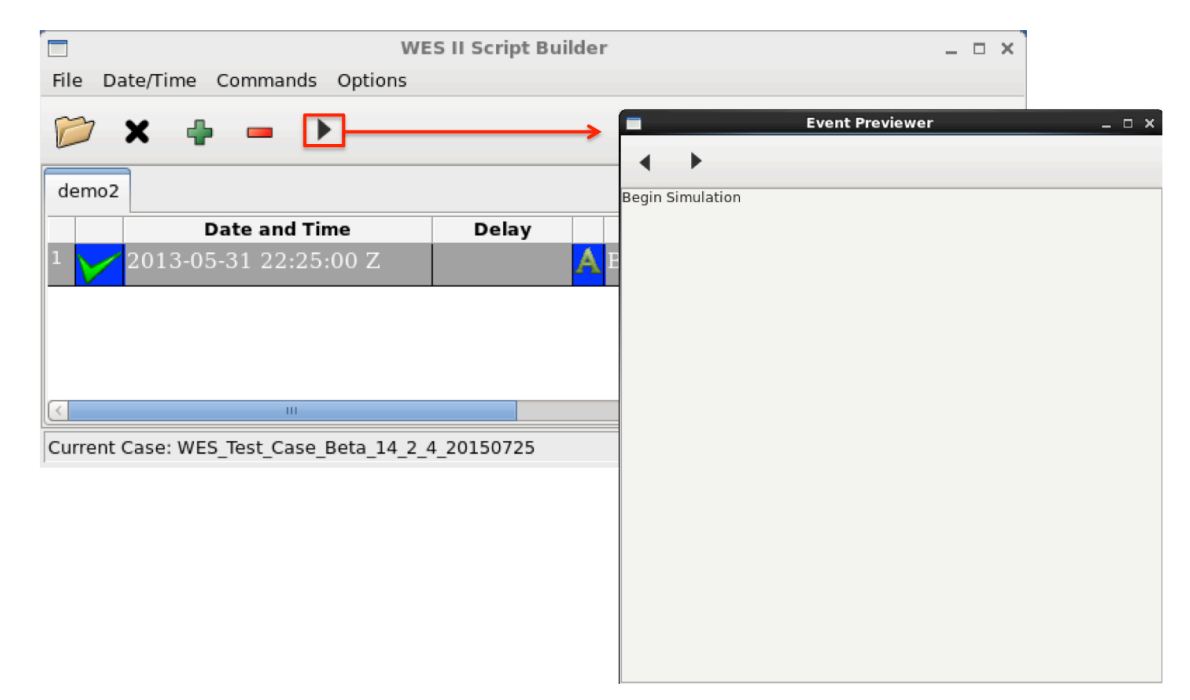

- **5.** Click on the **+** sign to add an event, and **double click** on the **Date and Time empty cell** where you will enter in **2013-5-31-22-25** with the **15 Second checkbox** selected and click **OK**.
	- **a. Right-click** in the **Command** box, and select **Image**.
	- **b.** Click on the **Browse** button and **navigate to /data1/wes\_cases/ WES\_Test\_Case\_14\_2\_4\_20150725/wessl2/resources**.
	- **c.** Select **20130601\_00\_summary.png**, and click the **Open** button.
	- **d.** Click on the **backward then forward Play** buttons in the **Event Previewer** window already open, and the image will display.
- **6.** Click on the **+** sign to add an event, and **double click** on the **Date and Time empty cell** where you will enter in **2013-5-31-22-28** with the **15 Second checkbox** selected and click **OK**.
	- **a. Right-click** in the **Command** box, and select **Video**.
	- **b.** Click on the **Browse** button and **navigate to /data1/wes\_cases/ WES\_Test\_Case\_14\_2\_4\_20150725/wessl2/resources**.
	- **c.** Select **Sequence\_01.mov**, and click the **Open** button.
	- **d.** Click on the **backward then forward Play** buttons in the **Event Previewer** window already open, and the video will play.
- **7.** Click on the **+** sign to add an event, and **double click** on the **Date and Time empty cell** where you will enter in **2013-5-31-22-35** with the **30 Second** selected and click **OK**.
	- **a. Right-click** in the **Command** box, and select **Map**/**Observation Event**.
	- **b.** Type in **35.47** for **Latitude** and **-98.35** for **Longitude** and "**Golf ball hail in Hinton, OK**", in the **Report Text** and click **OK**.
	- **c.** Click on the **backward then forward Play** buttons in the **Event Previewer** to preview the event text popup.
- **8.** Click on the **+** sign to add an event, and **double click** on the **Date and Time empty cell** where you will enter in **2013-5-31-22-40** with the **45 Second** selected and click **OK**.
	- **a. Right-click** on the box with a **green checkmark**, and select **Pause** (will pause the simulation with this event).
	- **b. Right-click** in the **Command** box, and select **Presentation**.
		- **i. Presentation** launches the Firefox browser on the file you specify. This is useful for incorporating content such as Flash modules, web page, or Articulate/Camtasia content.
	- **c. Left-click** on the **Browse** button, and **navigate to /data1/wes\_cases/ WES\_Test\_Case\_14\_2\_4\_20150725/wessl2/resources**, select **Warning\_LSR\_Loop.html**, and click **Open** and **OK**.
	- **d.** Click on the **backward then forward Play** buttons in the **Event Previewer** to preview the debrief.
- **9.** Click on the **+** sign to add an event, and **double click** on the **Date and Time empty cell** where you will enter in **2013-5-31-22-40** with the **45 Second** selected (same time as in previous step) and click **OK**.
	- **a. Right-click** in the **Command** box, and select **Text**.
	- **b. Enter in some text** saying the simulation has been paused and to click on the **PLAY** button to resume and click **OK**.
	- **c.** Click on the **backward then forward Play** buttons in the **Event Previewer** to preview the event text popup.
- **10.** Click on the **+** sign to add an event, and **double click** on the **Date and Time empty cell** where you will enter in **2013-5-31-22-41** with the **00 Second** selected and click **OK**.
	- **a. Right-click** in the **Command** box, and select **Presentation**.
	- **b. Left-click** on the **Browse** button, and **navigate to /data1/wes\_cases/ WES\_Test\_Case\_14\_2\_4\_20150725/wessl2/resources**, select **engage.html**, click **Open** and **OK**.
	- **c.** Click on the **backward then forward Play** buttons in the **Event Previewer** to preview the debrief module.
- **11.** After completing steps 3–9, your Script Builder window should be populated with events similar to this:

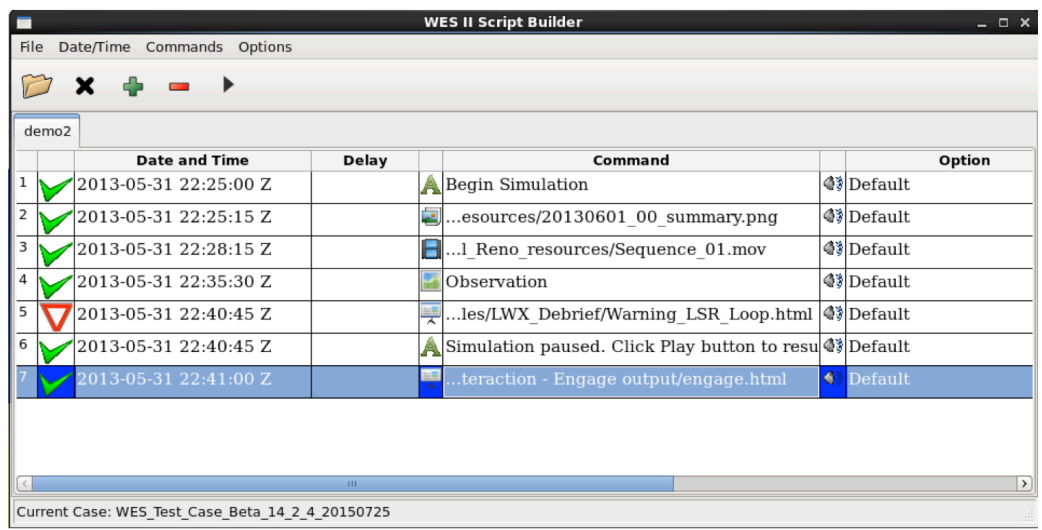

- **12. Close** the **WES II Script Builder** and **Event Previewer** windows and click **Yes**.
- **13.** Select the **WES\_Test\_Case\_14\_2\_4\_20150725** case in the Case Name tab, and **right click** and select **Quick Simulation** since you now have the case Loaded.

**14.** In the **Simulation tab Simulation Data Time Range** enter **2013-05-31 22:25** for the **Start Date** and **2013-05-31 00:00** for the **End Date**.

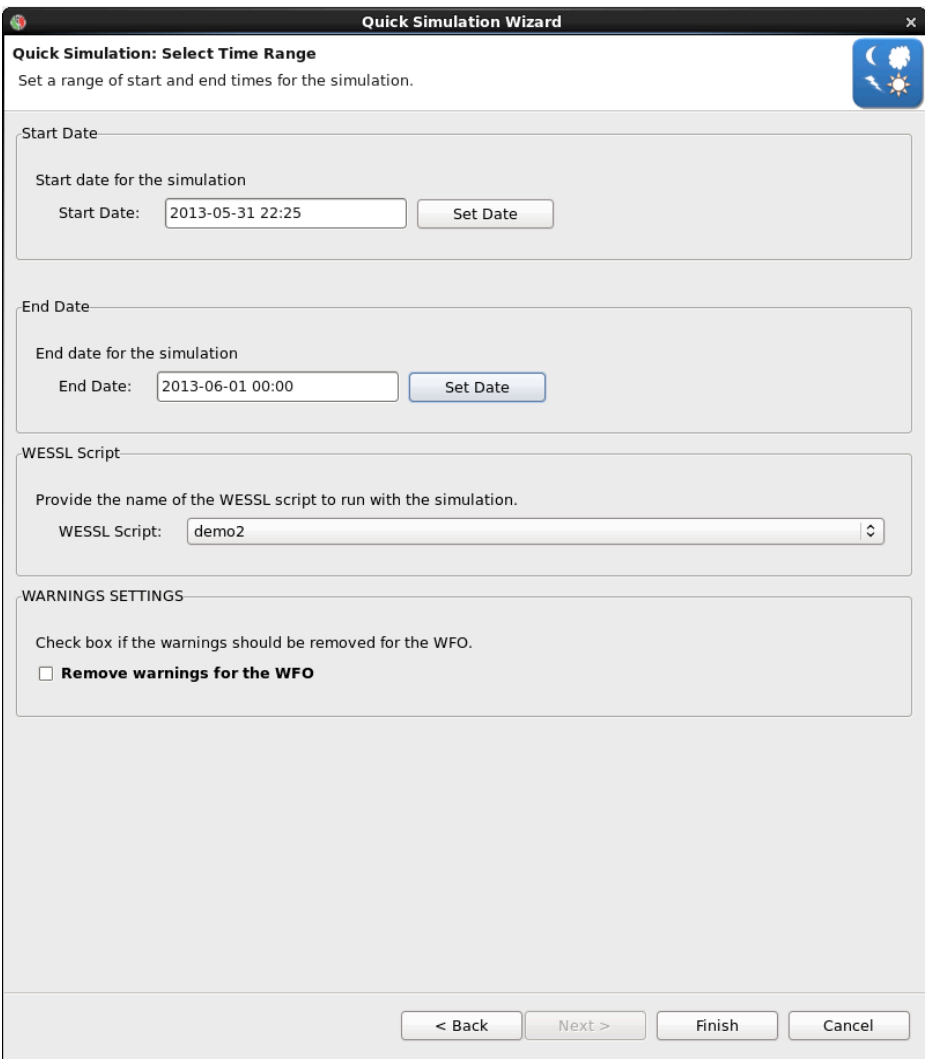

- **15.** Under the **WESSL Script**, **select the script name created in Step 3**, and click the Finish button.
- **16.** Click **OK** on the available memory popup window, and note when the WESSL2 window and Simulation Controls window pops up.
- **17.** Click the **PLAY** button on the **Simulation Controls** window.
- **18.** WESSL2 will pop up your events as you created them.